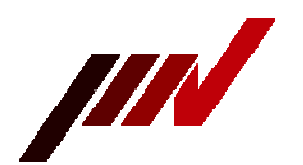

## IMV CORPORATION

### 〔SD logger4〕

# How to use ESDHost

―― SD logger configuration and update ――

February 12, 2019

#### ■■At the beginning■■

In addition to the DIP switch settings, the SD logger can be connected to a PC with a serial cable

to change the settings (configuration).

It is also possible to update internal programs.

This manual describes those methods.

The procedure for changing or updating the settings is as follows.

- 1. Prepare the SD logger setting / update host (ESDHost\_en.exe) (PC software) (software can be downloaded from our website).
- 2. Connect the logger and the serial port of the PC with a cross cable.
- If you do not have a serial port, use a USB serial adapter.
- 3. Set the logger's DIP switch and enter configuration mode or update mode.
- 4. Remove the card from the logger and turn it on.
- 5. Start the setting / update host (ESDHost\_en.exe) and execute it.

#### ■■Setting items■■

The items that can be changed are as follows.

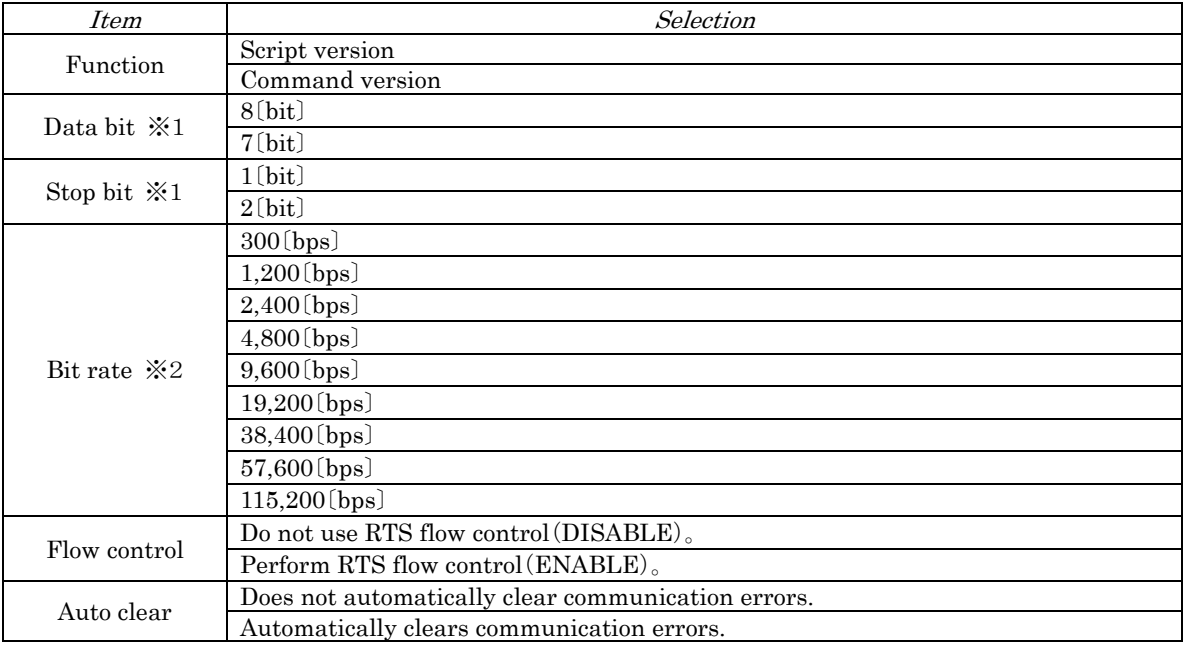

※1:When the dip switch 6 is ON

※2:When all DIP switches 1 to 3 are ON

Connect the D-Sub 9-pin connector of the logger and the serial port connector of PC with a cross cable.

The minimum wiring required for a crossover cable is as follows.

Make sure that the outputs do not collide.

For the signal input / output of D-Sub9 pin of the logger, refer to the instruction manual.

A common cross cable probably available on the market can be used.

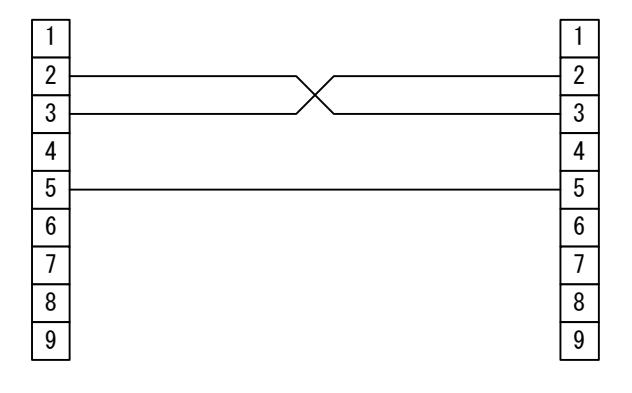

■■Host for setting SD logger■■

Use the SD logger setting host shown below.

No special installation is required. Place the downloaded "ESDHost\_en.exe" in an appropriate folder and launch it by double-clicking.

To execute, ".NTE Framework 4.5" or later is required.

".NTE Framework 4.5" can be installed on Windows Vista or later, and is pre-installed on Windows 8 or later.

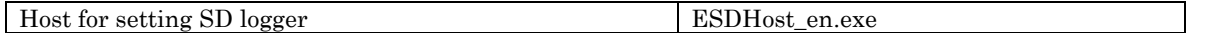

■■Change settings (configuration)■■

Turn on the DIP switch 7 of the logger and enter the configuration mode. Make sure that no card is installed. Does not enter configuration mode when card is installed. The following settings are used for 9,600 bps, 8 data bits, no parity, and 1 stop bit.

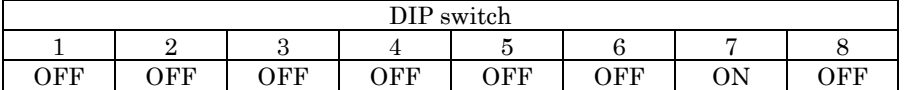

After connecting to the PC and setting the DIP switches, remove the card from the logger and turn on the power.

The logger will now be in configuration mode and the yellow LED (LED2) will flash rapidly.

Start the SD logger setting / update host (ESDHost\_en.exe) and change the settings according to the following procedure.

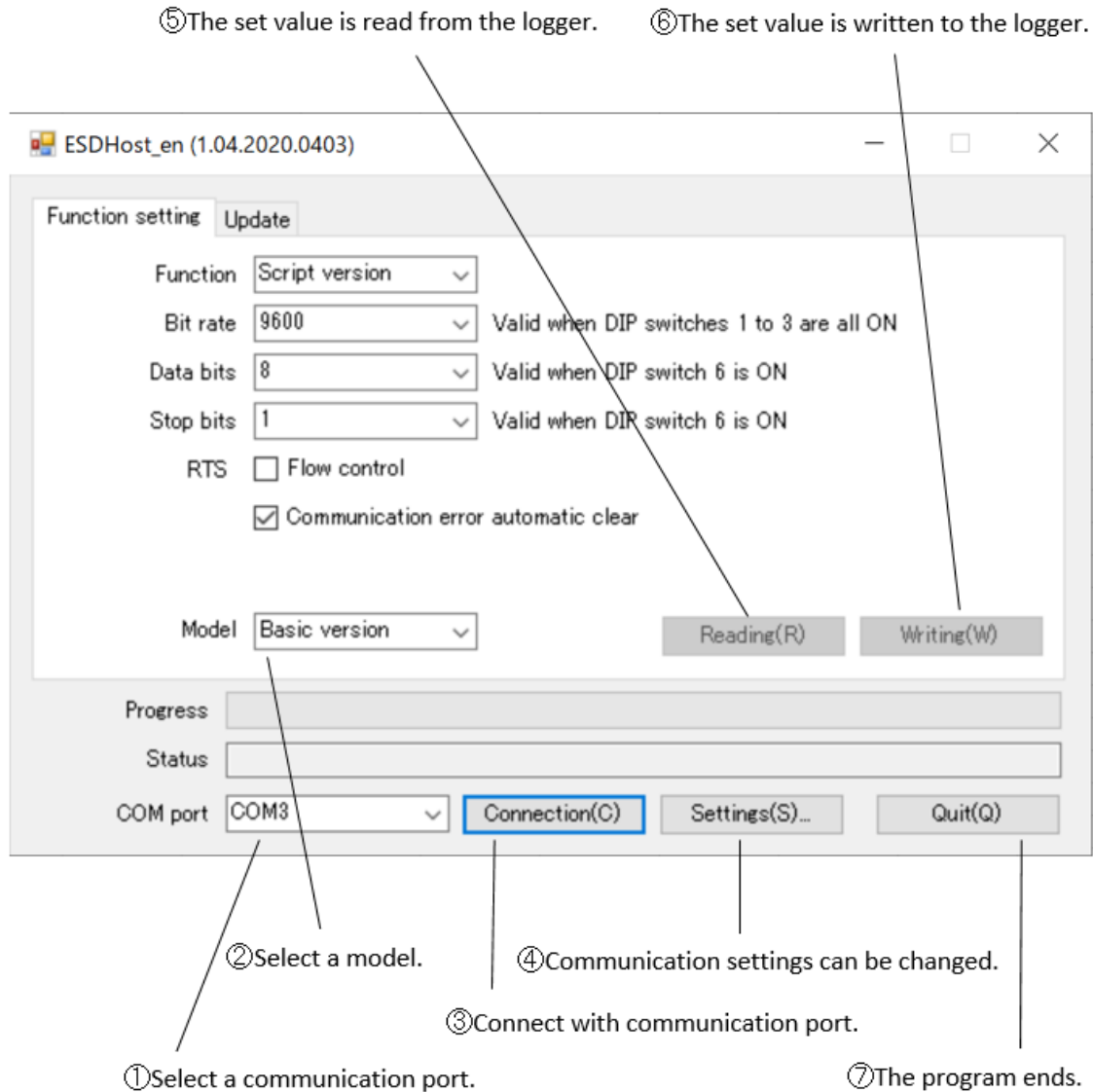

①Selection of communication port

Select the communication port to use from the pull-down menu. The communication port selection is remembered even when the program ends. While connected, the communication port cannot be changed.

②Select model

From the pull-down menu, select the one that corresponds to the target model. The model selection is remembered even if you exit the program. The model cannot be changed while connected.

③Communication port connection

Press the [Connect (C)] button and connect the communication port. If pressed during connection, the connection will be disconnected. It will be connected automatically when the program starts (if it can be connected). ④Communication settings

Click the [Communication Setting (S)…] button to display the following dialog box. Make the settings related to the communication port.

Communication settings cannot be changed while connected.

The communication port selection is remembered even when the program ends.

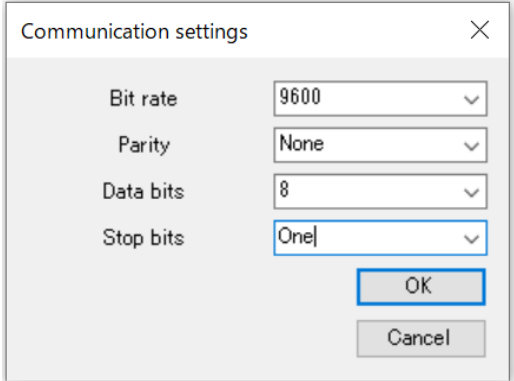

⑤Reading setting values

Press the [Read (R)] button to read and display the set values from the logger.

While reading, the progress is displayed in the progress column. If "Normal" is displayed in the status column, the process is completed. If an error occurs, it will be displayed in the status column.

⑥Write setting value

Pressing the [Write (W)] button writes the displayed set value to the logger.

While writing, the progress is displayed in the progress column. If "Normal" is displayed in the status column, the process is completed. If an error occurs, it will be displayed in the status column.

⑦End of program

Turn off the logger, exit the dedicated software, and disconnect the cable. Return the logger DIP switch to its normal state. The settings you make take effect the next time you turn on the logger.

#### ■■Update■■

Turn on the DIP switches 7 and 8 of the logger to enter the update mode.

Make sure that no card is installed. Update mode will not be activated if a card is installed. The following settings are used for 115,200 bps, 8 data bits, no parity, and 1 stop bit.

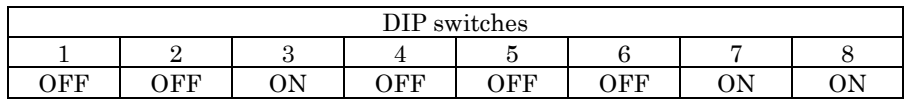

After connecting to the PC and setting the DIP switches, remove the card from the logger and turn on the power.

The logger is now in update mode and the red LED (LED3) will be flashing fast. Start the SD logger setting / update host (DTMChost.exe), and update according to the following procedure.

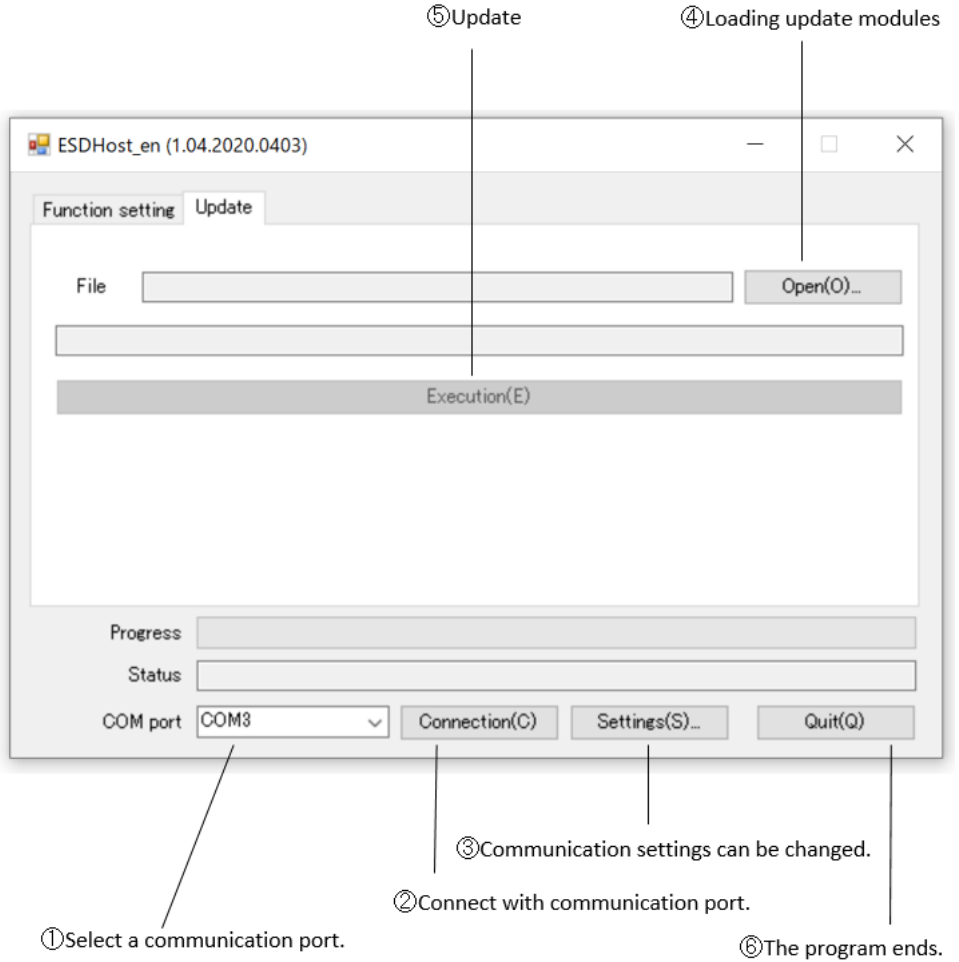

For  $\overline{1}$  to  $\overline{3}$  and  $\overline{6}$ , see "Setting change (configuration)"  $(\overline{1}$ ,  $\overline{3}$ ,  $(\overline{4})$ ,  $(\overline{7})$ .

④Load update module

Load the downloaded update module (extension fu2) from the [Open (O)…] button.

⑤Update

Click the [Execute (E)] button to start writing. The update starts and the progress is displayed in the progress column. If "Normal" is displayed in the status column, the process is completed. If an error occurs, it will be displayed in the status column.

## ■■Other■■

The SD logger setting / updating host (ESDHost) can be used free of charge only for the purpose of changing / updating the settings of compatible models of our products. Please do not use it for other purposes.